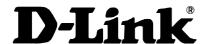

## DSL-302G Quick Installation Guide for PPPoA Connection

- 1) Set your PC or router to "Obtain an IP Address automatically" (see **Appendix A** below if you are not sure how to do that). Restart it if you are asked to do so.
- 2) There are two ways you could install and configure DSL-302G:
  - a. Using your web browser (eg. Internet Explorer)
  - b. Using the Ethernet Wizard Installation Utility on the CD (Please refer to the QIG in the package)

## **Using Web Browser**

- 3) Connect either Ethernet or USB connection from your PC to the DSL-302G.
  - If you have not installed the DSL-302G USB driver before, unplug the USB connection first. You need to install it from the CD (SETUP.EXE), restart your PC and then connect the USB connection.
- 4) You could configure the DSL-302G using your web browser (eg. Internet Explorer).
  - If you are using **Ethernet** connection, type in **http://10.1.1.1/** in the address location.
  - If you are using **USB** connection, type in **http://10.1.1.2/** in the address location.
- 5) Press "Enter" and you will get the following prompt. Enter the User Name and Password (both are "admin" by default).

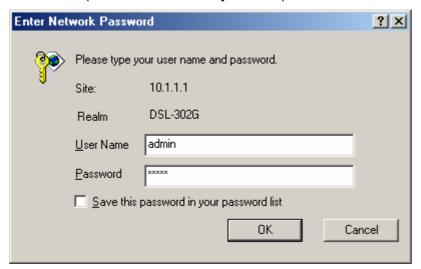

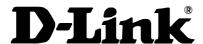

6) Under **Quick Configuration**, configure your PPPoA account as the steps given below.

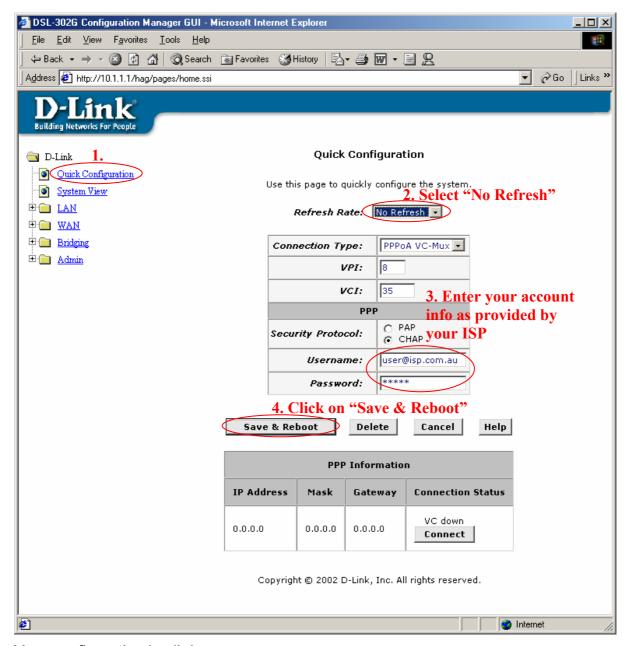

Your configuration is all done.

7) You may need to refresh your browser to look at your new settings. You could check your status by looking under **System View** as below:

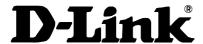

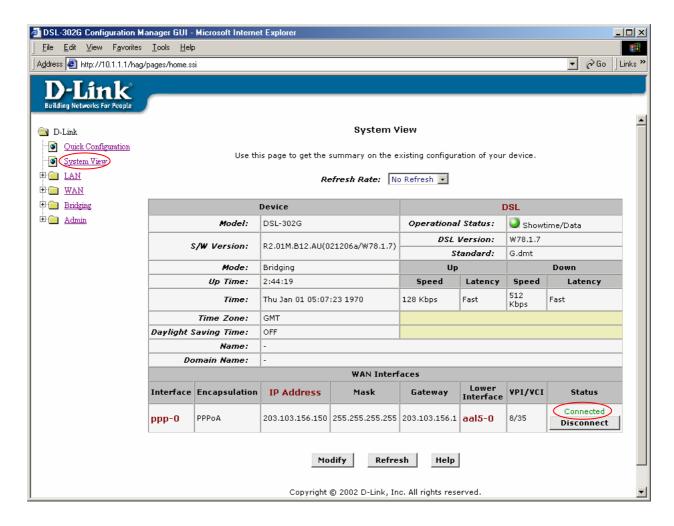

# **Using Ethernet Wizard Installation Utility**

8) Please refer to the QIG included in your package.

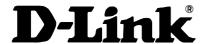

### **APPENDIX A**

## If you are going to conect the DSL-302G to your computer (no router):

### **Setup Your Computer**

- First set your computer up to obtain IP address automatically: in Win95/98 - Control Panel > Network > TCP/IP (linked to your network card) > Properties.
- in Windows 2000/XP Control Panel > Network Connections > Local Area Connection > Properties.

Connect your computer to the DSL-302G (using straight-through cable), make sure you are getting a link light on the modem's Ethernet port.

#### Restart PC.

After rebooting check the IP address that you have got:

- in Win95/98 go to Start > Run > winipcfg > OK > select your adapter and look under IP Address.
- in Win2000/XP go to Start > Run > cmd > OK > ipconfig /all > look for IP Address.

It should be something like 10.1.1.x

If it is not - do the following:

- in Win95/98 go to Start > Run > winipcfg > OK > select your adapter and press Release All and then Renew All.
- in Win2000/XP go to Start > Run > cmd > OK > ipconfig /release (hit Enter) > ipconfig /renew (hit Enter)

### If the modem will be connected to a router:

Connect the ethernet port of DSL-302G to Internet port (WAN port or External port) of your router. Make sure you are getting a link light on the modem's Ethernet port. If you do not get a link light you may need to change the type of cable you are using (cross-over or straight).

Set your router's WAN port to "Obtain IP address automatically" (Dynamic IP).

Connect your computer to one of the LAN ports on the router.

~End of Document~